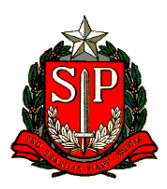

## **GOVERNO DO ESTADO DE SÃO PAULO SECRETARIA DA FAZENDA COORDENADORIA DA ADMINISTRAÇÂO TRIBUTÁRIA – CAT DEPARTAMENTO DE ATENDIMENTO, GESTÃO E CONFORMIDADE - DIGES**

## **SISTEMA DE PETICIONAMENTO ELETRÔNICO – SIPET GUIA RÁPIDO DE UTILIZAÇÃO**

1) Ao acessar o link<https://www3.fazenda.sp.gov.br/SIPET/>, o contribuinte irá para a tela abaixo, devendo se autenticar como PF ou PJ para realizar seu acesso ao sistema através da utilização de um certificado digital:

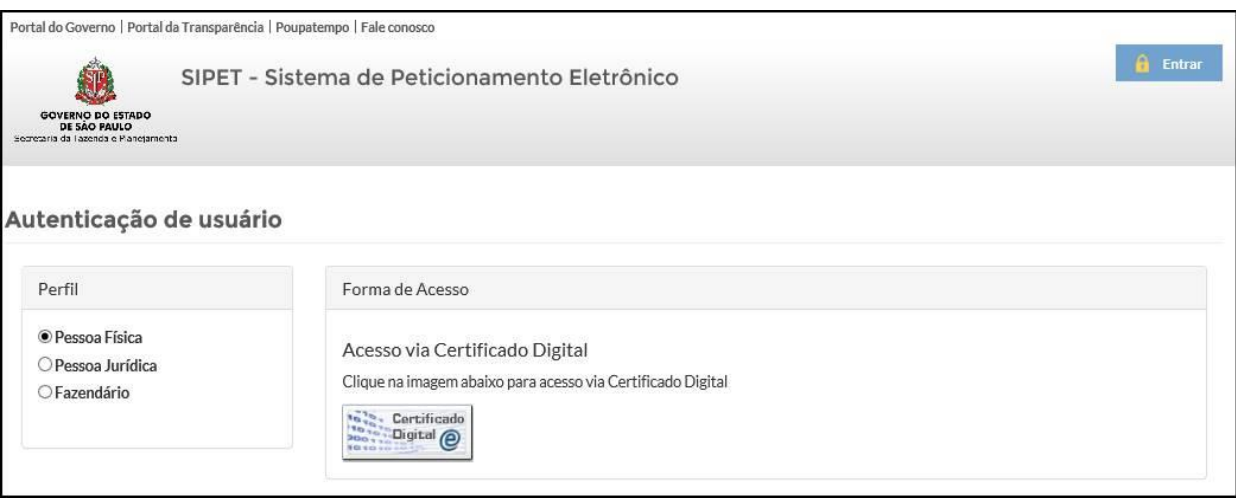

2) Após a autenticação, o contribuinte terá acesso à tela inicial do sistema, onde poderá acompanhar as solicitações já feitas e efetuar novas, conforme abaixo:

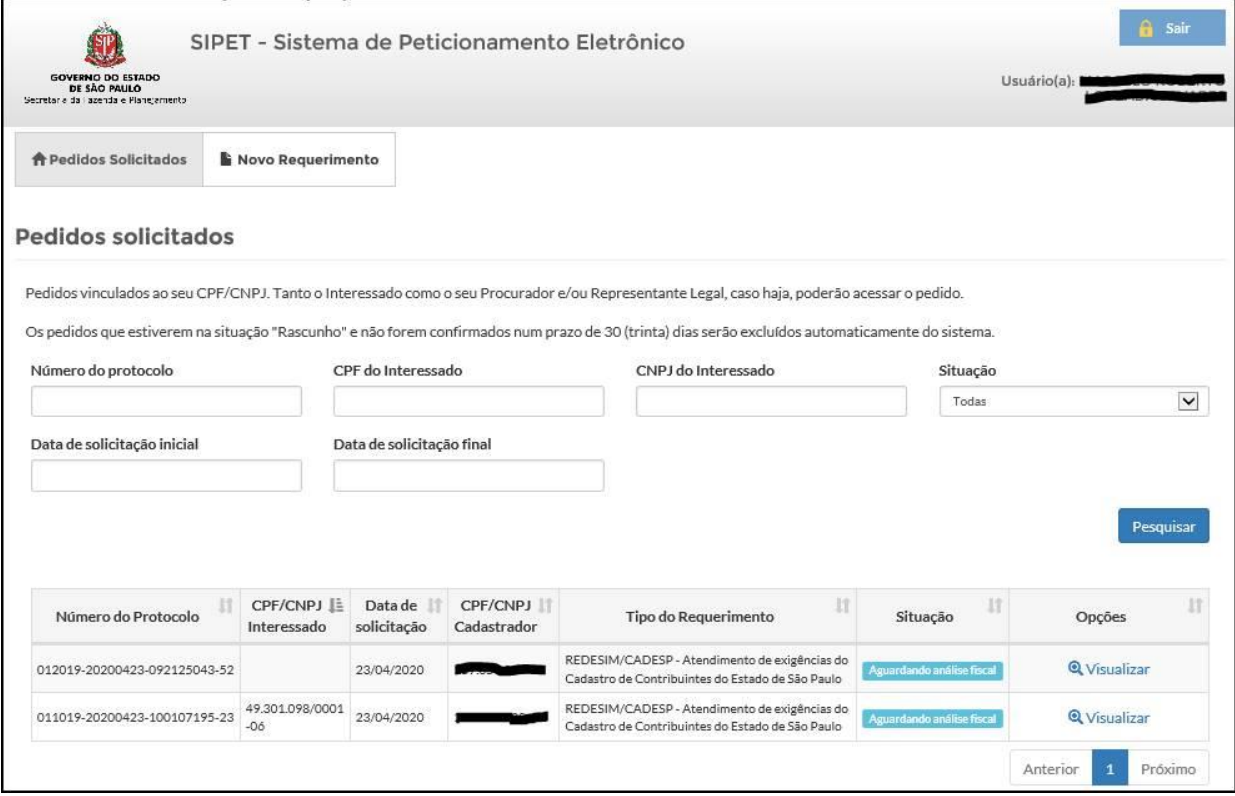

3) Caso opte por fazer nova solicitação, será mostrada a tela a seguir para que o interessado selecione o serviço que deseja:

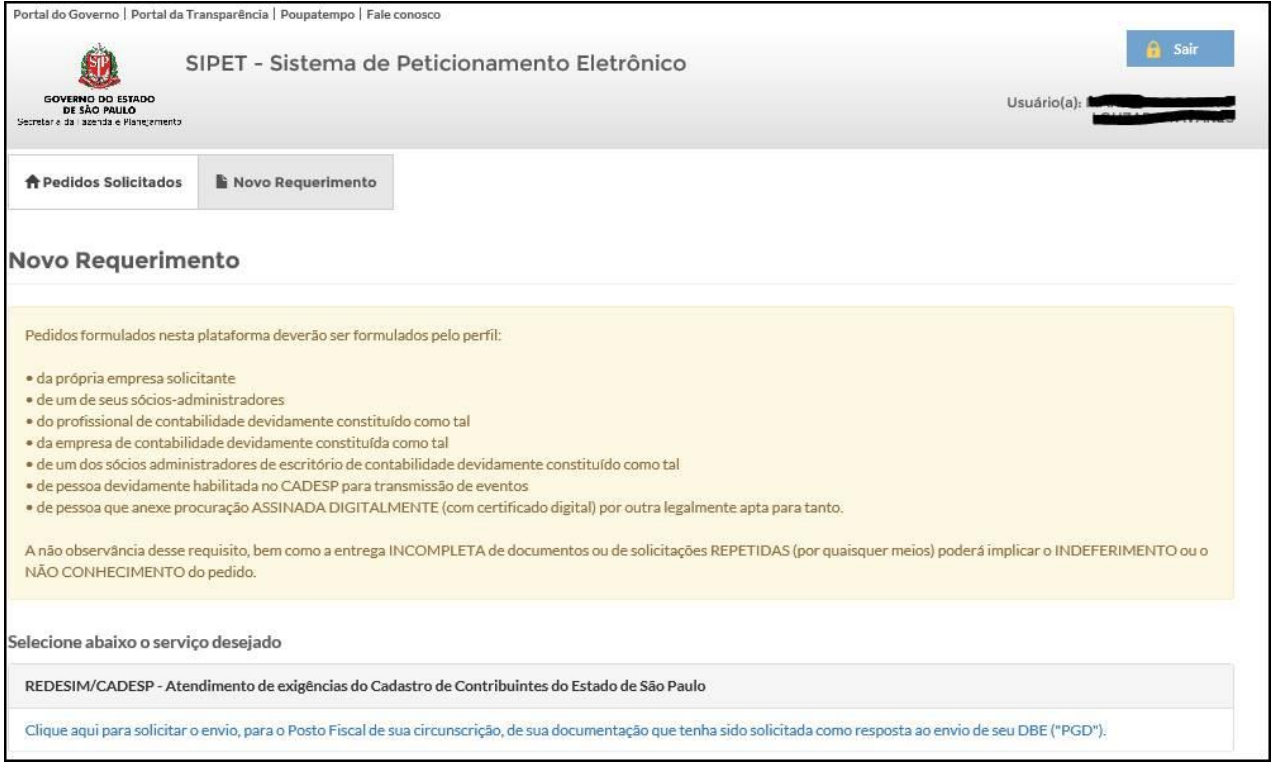

4) Feita a seleção do serviço, aparecerá um pop-up informando que pedidos incompletos serão indeferidos ou não-conhecidos e, a seguir, uma nova tela reforçará a necessidade da anexação de procuração assinada digitalmente caso o solicitante não seja pessoa previamente habilitada. Na sequência, o solicitante deverá preencher dados do interessado (tela abaixo):

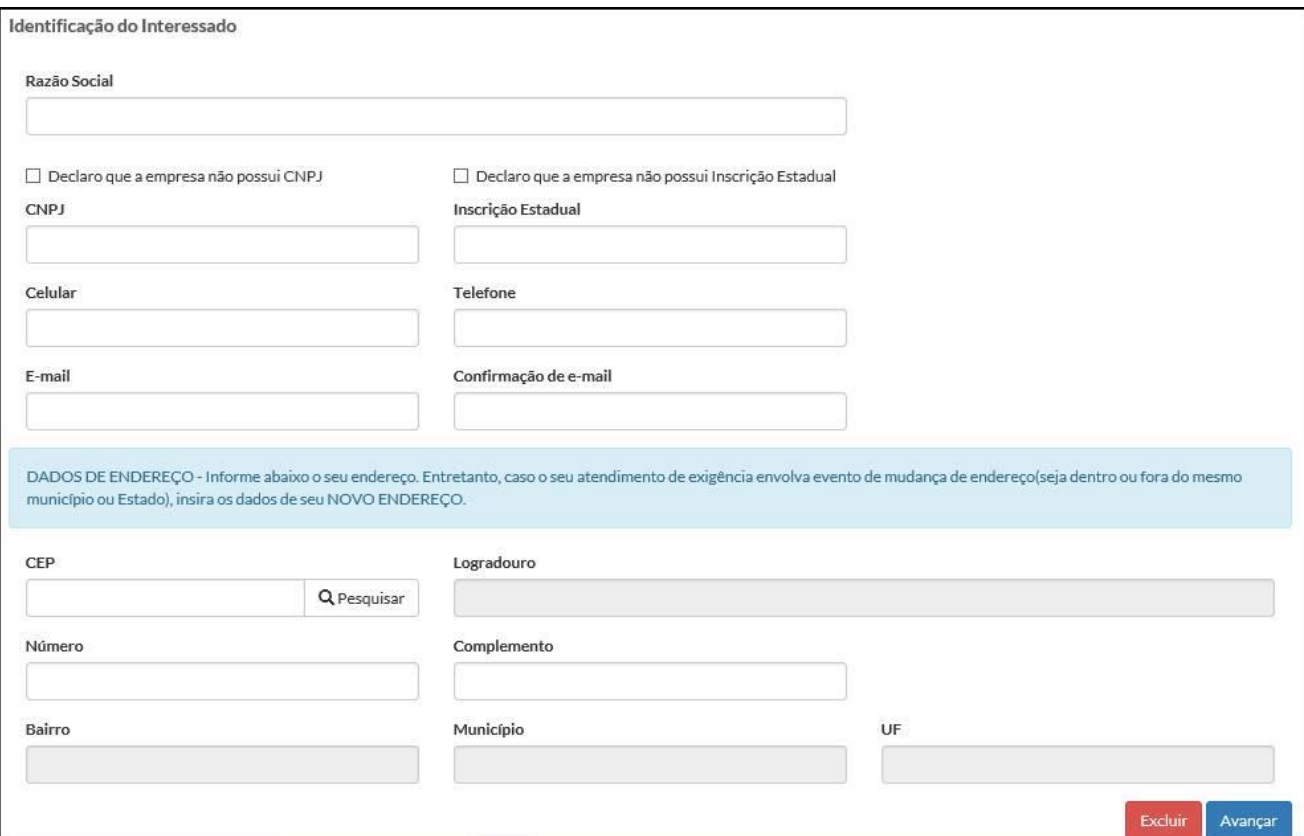

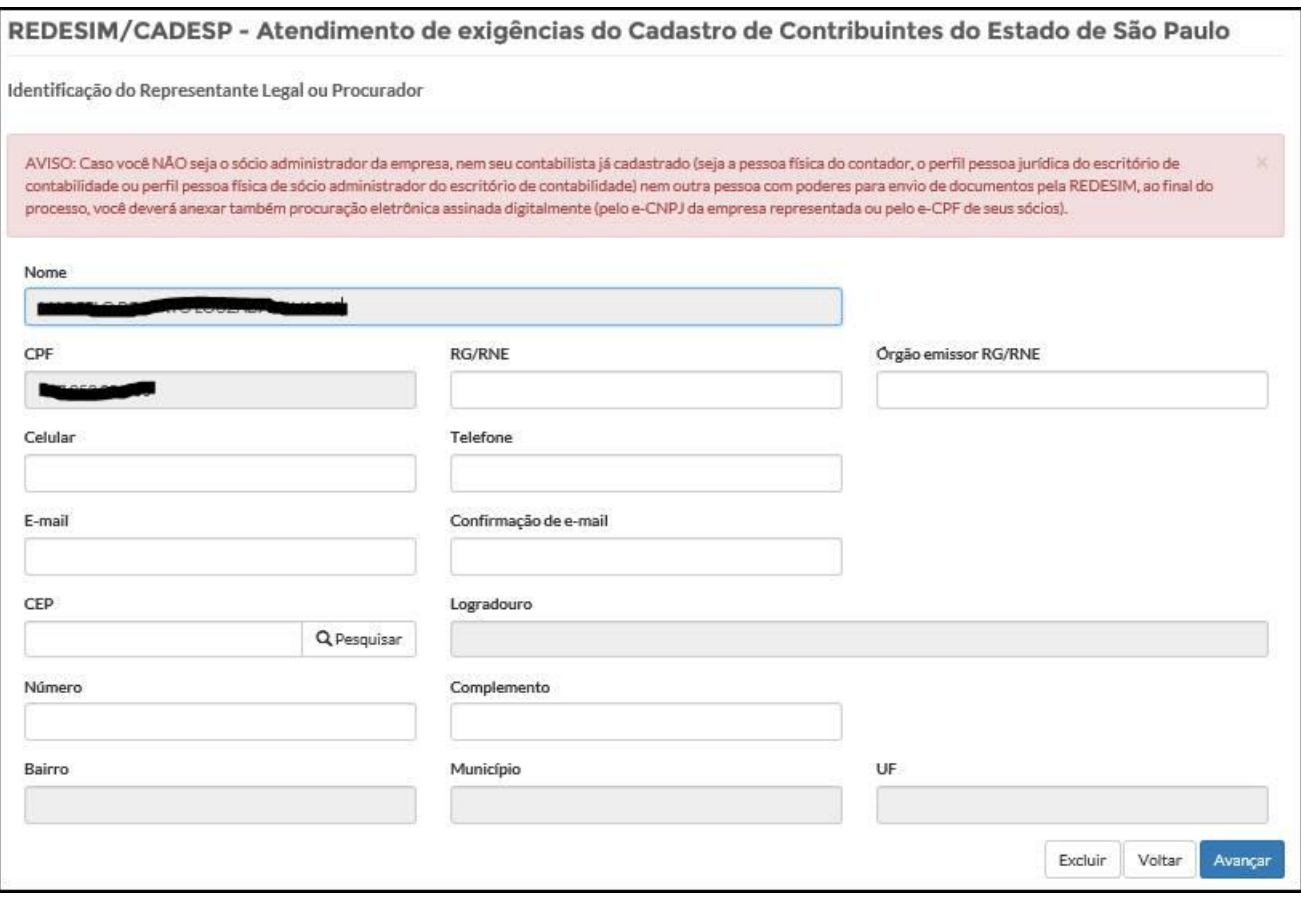

6) A tela seguinte coleta o número da solicitação no REDESIM, imprescindível para a análise, e outras informações úteis:

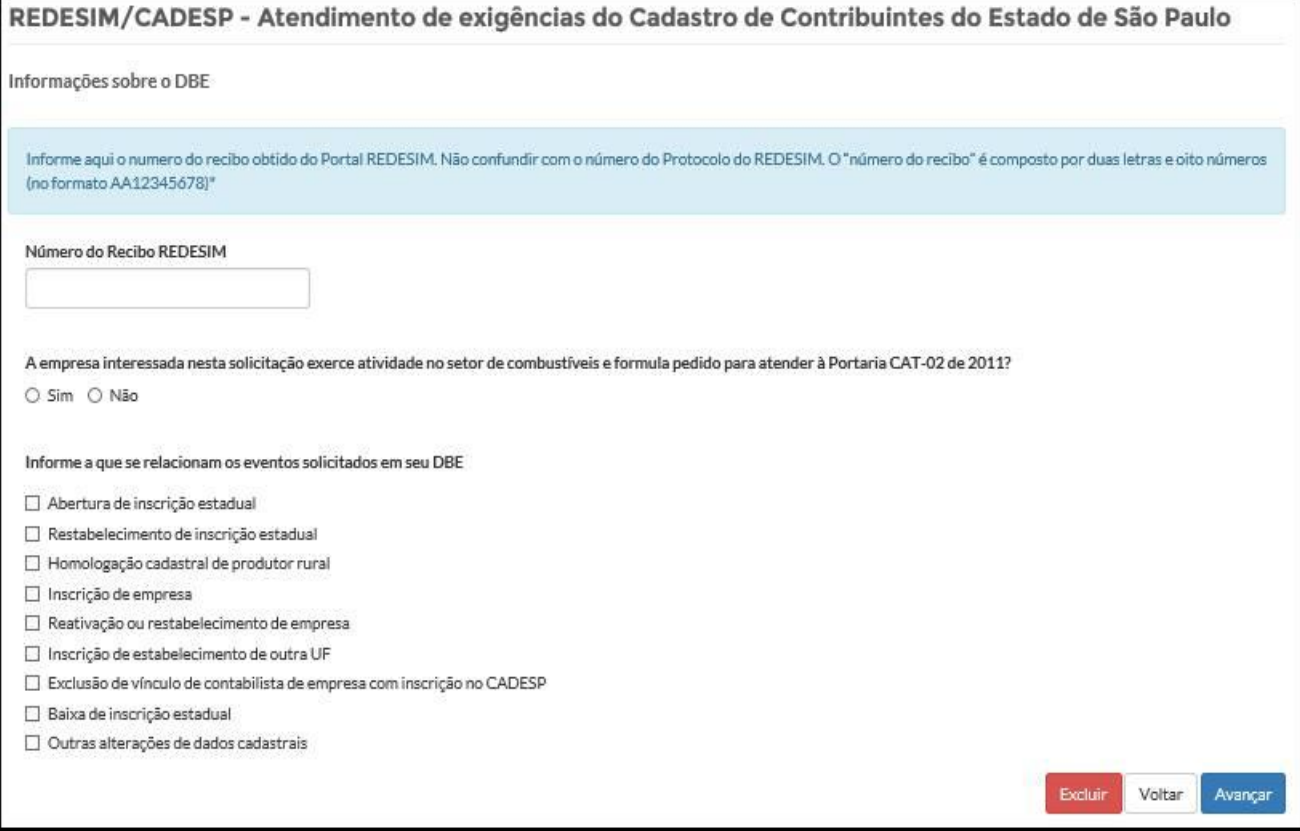

7) A seguir, o solicitante deverá carregar os documentos que foram apresentados no acompanhamento do protocolo REDESIM:

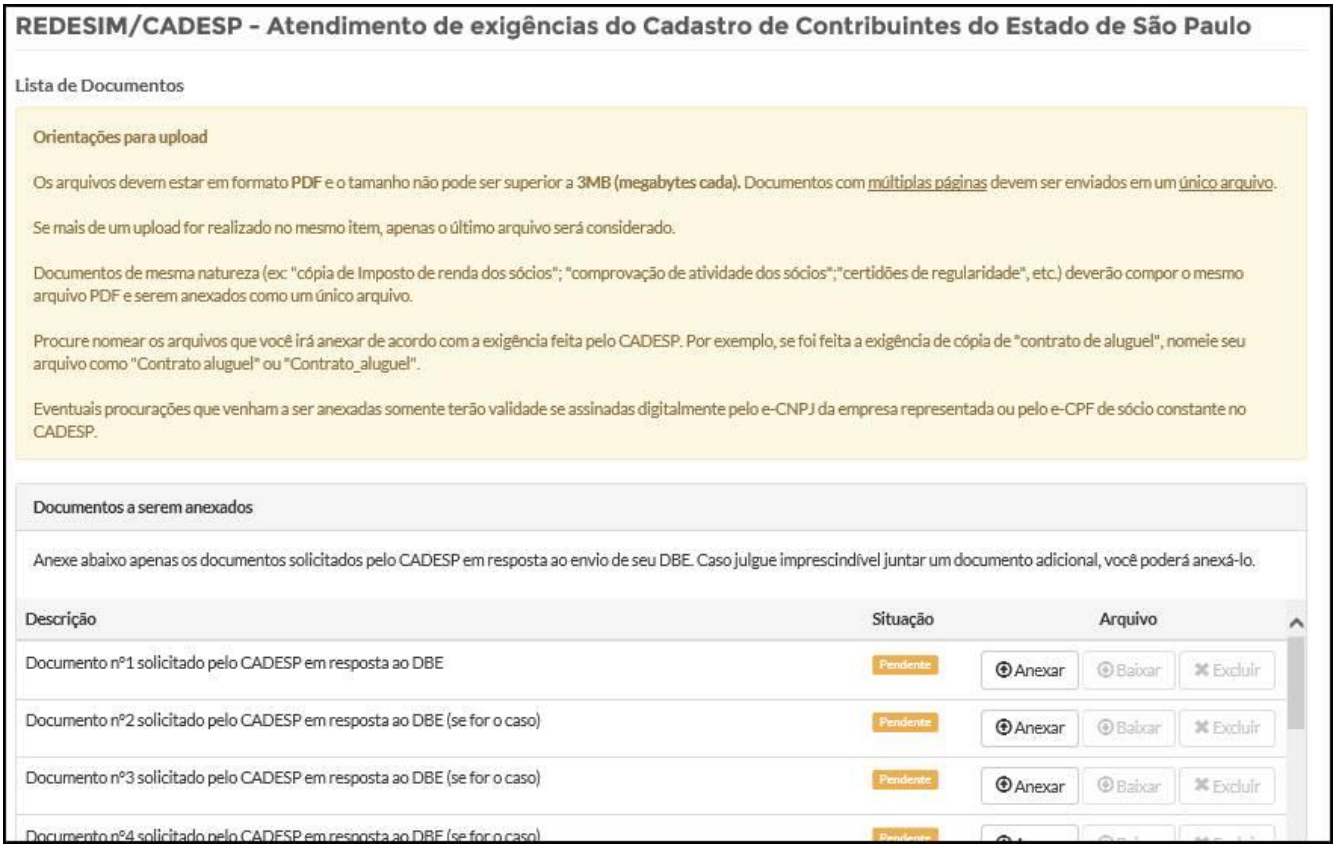

8) Feito isto, será apresentada uma tela de resumo e solicitada a confirmação. Após a ratificação pelo solicitante, a tela abaixo será apresentada com um número de protocolo:

REDESIM/CADESP - Atendimento de exigências do Cadastro de Contribuintes do Estado de São Paulo

Protocolo

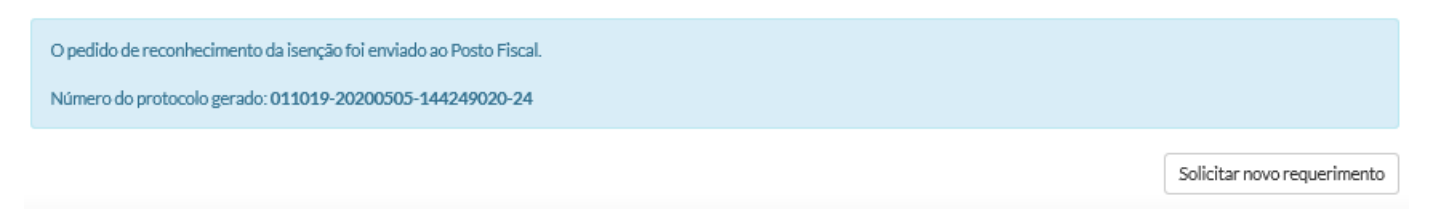

Um e-mail automático confirmando o recebimento da documentação em nossos servidores será enviado ao solicitante. O acompanhamento da situação poderá ser feito tanto no REDESIM quanto no próprio SIPET.